1. Acesse o sistema [SIGAA.](https://sigaa.uespi.br/sigaa/verTelaLogin.do)

2. Selecione o módulo "**Portal do Discente**".

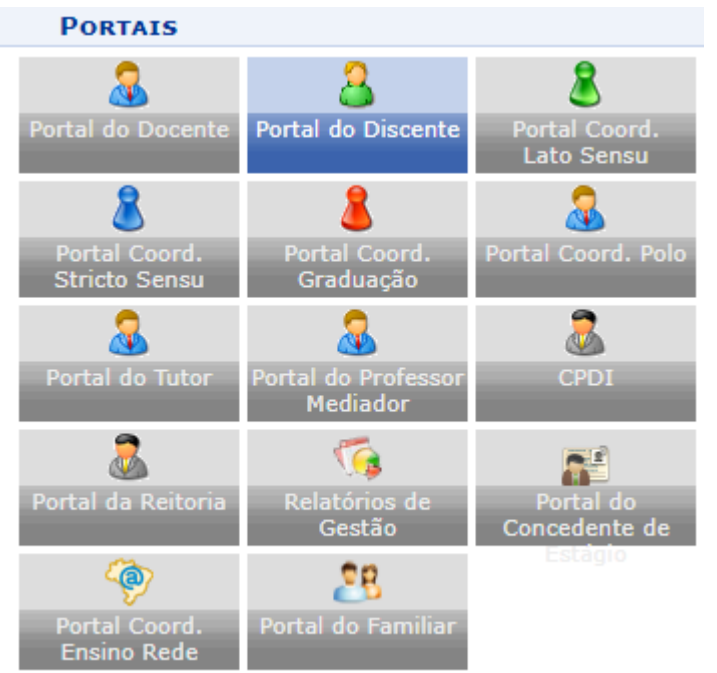

## 3. Acesse os menus: "**Ensino**"-> "**Registro de Atividades Autônomas**".

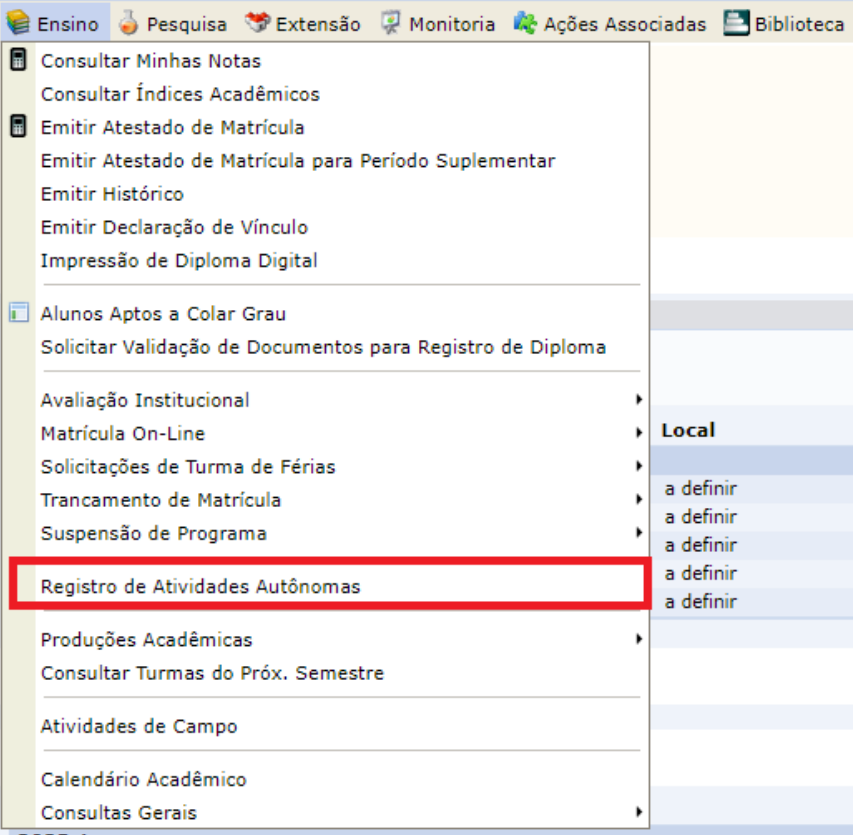

4. Serão exibidos todas as atividades enviadas anteriormente, com suas respectivas situações.

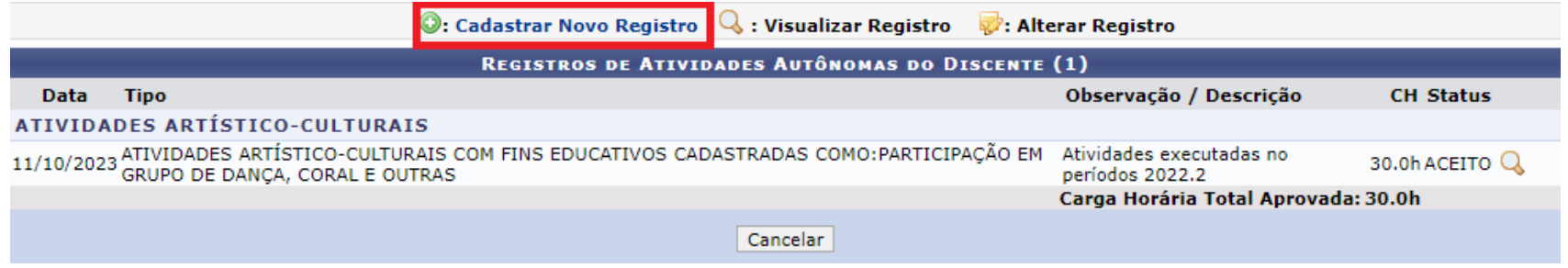

- 5. Para enviar uma nova atividade, selecione "**Cadastrar Novo Registro**".
- 6. Será exibido um formulário em que você deve anexar o comprovante da atividade, selecionar o tipo da atividade, e colocar uma descrição da solicitação. Clique em "**Próximo Passo**".

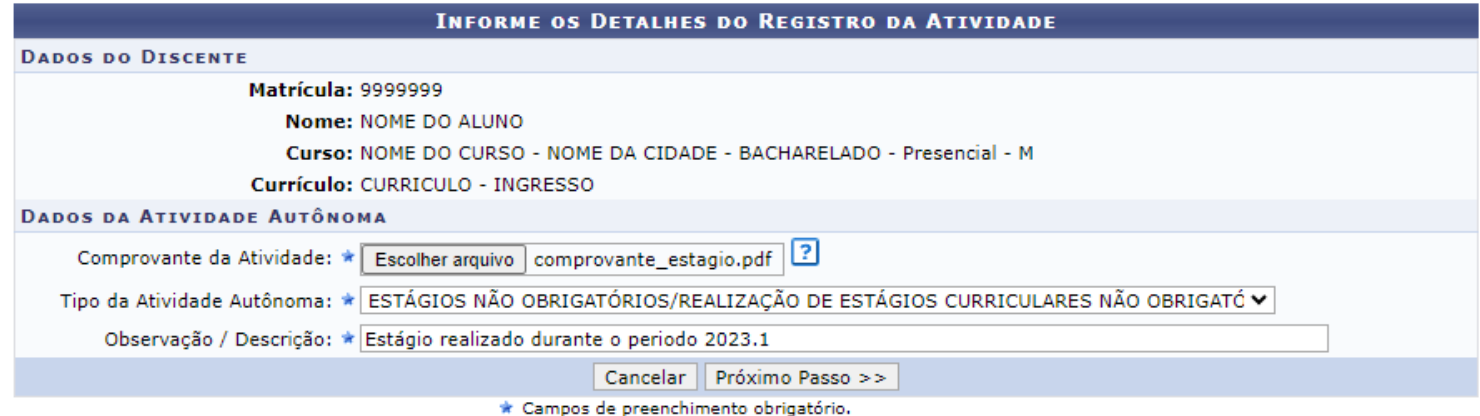

7. Serão exibidos os dados informados para que você confira, após a conferência, clique em "**Cadastrar**".

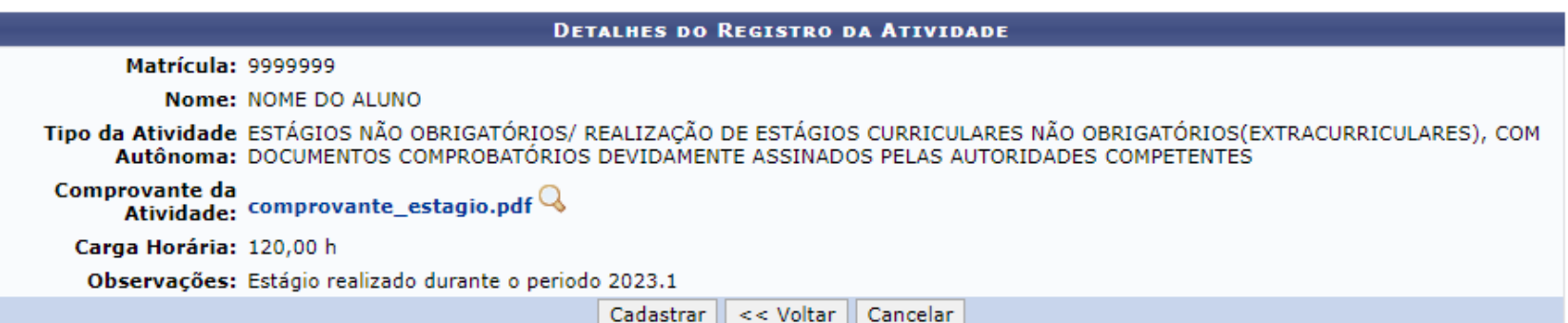

8. Após o cadastro você será direcionado a página de listagem de solicitações:

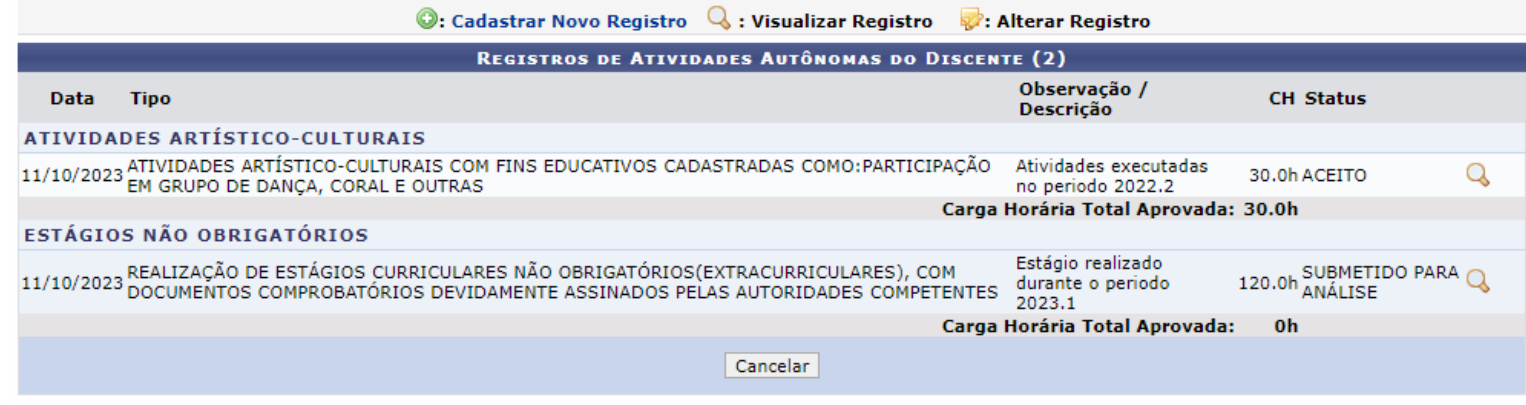

9. Você pode repetir o processo para cadastrar quantas atividades forem necessárias.

10.Basta aguardar a avaliação de suas atividades pela coordenação do curso. Caso suas atividades sejam aceitas, elas serão contabilizadas em seu histórico na seção "**Carga Horária Integralizada/Pendente**":

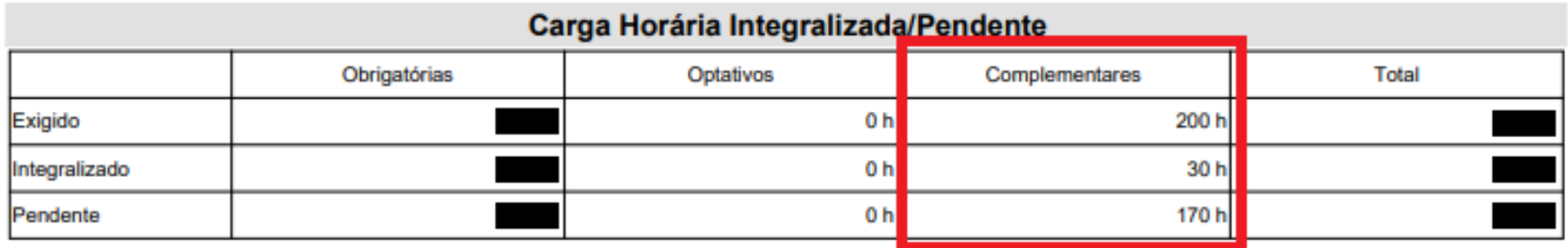